# WebSAM JMSS Ver7.3 ジョブ連携オプション ユーザーズマニュアル

## はしがき

本書は、WebSAM JMSS ジョブ連携オプション(以降ジョブ連携オプションと称します)の機能 と操作方法について説明しています。

本書の構成は次のとおりです。

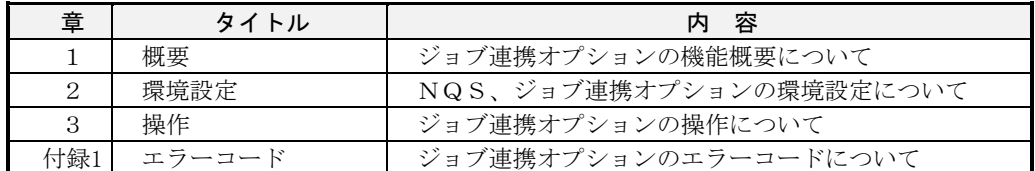

なお、セットアップ方法については、セットアップカードを参照してください。

2014年 9月 初版 2017年 5月 2版 2019年 3月 3版

備考

- (1) 本書はWindows Server® 2008、Windows Server® 2008 R2、Windows Server® 2012、Windows Server® 2012 R2、Windows Server® 2016、Windows Server® 2019 に対応しています。
- (2) Windows、Windows Serverは米国Microsoft Corporationの米国およびその他の国における登録商標で す。

JMSSは、日本電気株式会社の登録商標です。 その他の会社名、商品名は各社の商標または登録商標です。

# 目 次

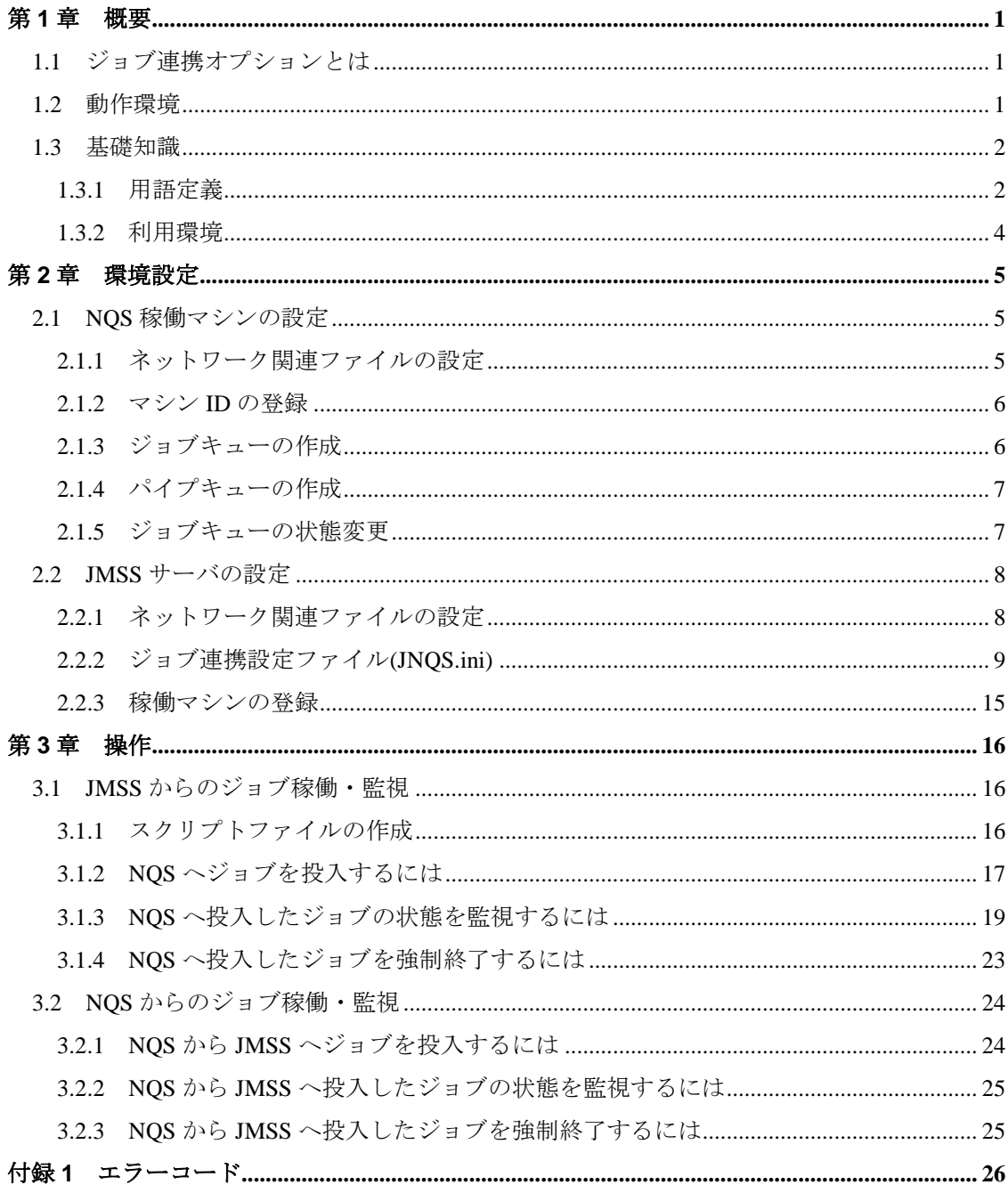

<span id="page-4-0"></span>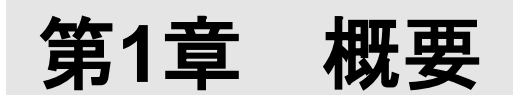

この章では、ジョブ連携オプションの概要を説明します。

## <span id="page-4-1"></span>**1.1** ジョブ連携オプションとは

ジョブ連携オプションは、JMSSからNQSジョブ稼働マシンへのジョブの投入、 監視、NQSジョブ稼働マシンからJMSSへのジョブの投入、監視を行うことが可能 です。

JMSSを利用するユーザは、JMSSジョブ稼働マシン、NQSジョブ稼働マシン を意識することなく、ジョブの運用管理を行うことができます。

ジョブ連携オプションを利用することにより、次の導入効果が期待できます。

- ・既存の資源の活用
- ・システム運用部門の負担軽減
- ・円滑で効率的なジョブ運用

## <span id="page-4-2"></span>**1.2** 動作環境

クライアント/サーバ環境でジョブ連携オプションを動作させるには、それぞれ適切 なハードウェアとソフトウェア、ネットワークの環境条件を満たす必要があります。 動作環境については、セットアップカードを参照してください。

## <span id="page-5-0"></span>**1.3** 基礎知識

ここでは、ジョブ連携オプションの基礎知識として次の内容について説明します。

#### ・用語定義

・利用環境

#### <span id="page-5-1"></span>**1.3.1** 用語定義

ここでは、本書によく出てくる用語について説明します。

#### ■NQS

NASA(アメリカ航空宇宙局)の航空力学数値シミュレーション(NAS)計 画の一環として、Starling Software社によって開発されたNetwork Queuing Systemで す。

#### ■SOCKET

プロセス間でネットワーク通信(TCP/IPまたはAppleTalkなど)を行うとき、通 信のエンドポイントを表すオブジェクトのことです。ソケットにはデータグラムと ストリームがあり、特定のネットワークアドレスに結び付けることができます。

#### ■バッチキュー

マシンローカルなキューで、キューに投入されたジョブ実行リクエストを処理し、 ジョブを実行します。複数定義することができ、キュー毎にプライオリティ、実行 多重度などの属性を定義することができます。

#### ■パイプキュー

自マシンまたは他マシンに定義されているキューへリクエストを転送するため のキューです。NQSマシンから他のマシンのキューへは直接リクエストを投入す ることができないため、パイプキューへリクエストを投入し、他マシンのキューへ リクエストを転送します。

パイプキューは複数定義することができ、キュー毎にプライオリティ、実行多重 度などの属性を定義することができます。

#### ■スクリプトファイル

投入するジョブのコマンドや、そのオプション等を記述したファイルです。

#### ■マシン**ID**(MID)

NQSの設定に必要となるマシンにユニークな番号です。NQSはマシンID(M ID)とホスト名称を結び付けています。

#### ■ユーザID(UID)

NQS稼働マシンに設定されているユーザのIDです。

#### ■NQSジョブ稼働マシン

各マシンからのジョブ投入指示により、実際にジョブを実行するマシンのことで す。ここで実行したジョブの実行状態は各マシンから監視することができます。

## <span id="page-7-0"></span>**1.3.2** 利用環境

ここでは、ジョブ連携オプションを利用するためのネットワーク環境について 説明します。

#### ●ネットワーク環境

NQSジョブ稼働マシンには、TCP/IP上でSOCKETが利用できる環境が必要です。 ネットワークに参加している状態であれば、Windows環境と同様に、JMSSからジ ョブの投入/監視機能が利用できます。

**備考**:本連携オプションは、TCP/IPのポートとして513~1023のうち未使用のポートを 使用します。

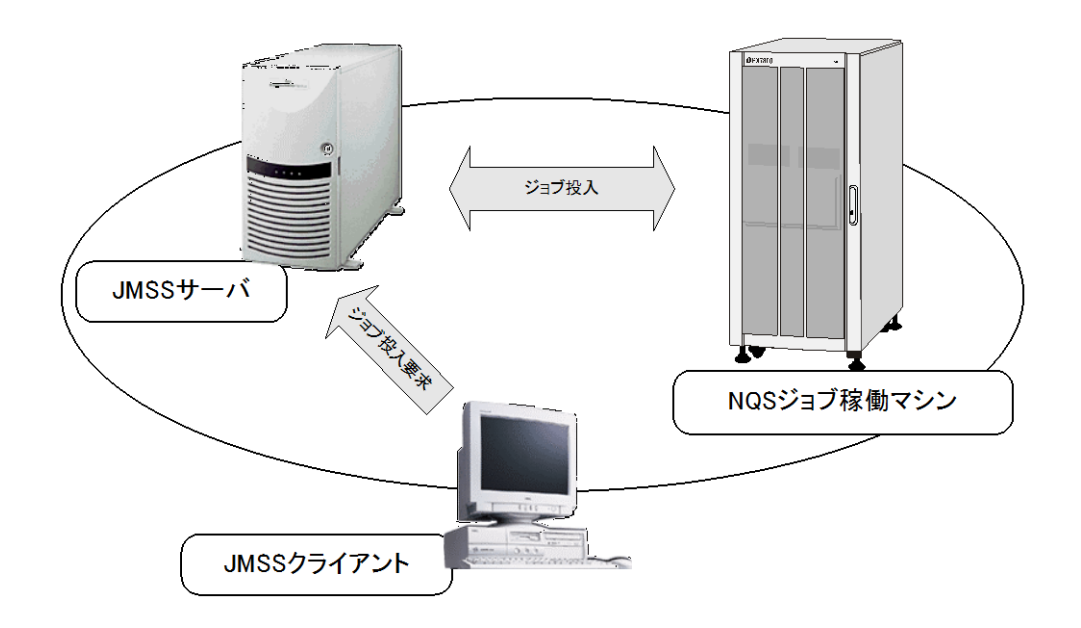

<span id="page-8-0"></span>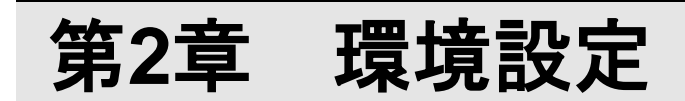

この章では、ジョブ連携オプションの環境設定方法を説明します。

## <span id="page-8-1"></span>**2.1 NQS** 稼働マシンの設定

NQS稼働マシン側に必要な設定は、次のとおりです。

- ・ネットワーク関連ファイルの設定
- ・マシンIDの登録
- ・ジョブキューの作成
- ・ジョブキューの状態変更

これらは管理者権限(rootなど)で設定してください。詳細は、NQSのマニュアル を参照してください。

## <span id="page-8-2"></span>**2.1.1** ネットワーク関連ファイルの設定

**hosts**ファイルに使用するマシン名とIPアドレスを記述します。

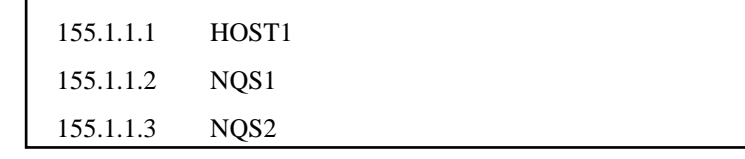

**hosts.equiv**ファイルに、参照するマシン名(JMSSサーバ、NQSマシン)を記述します。

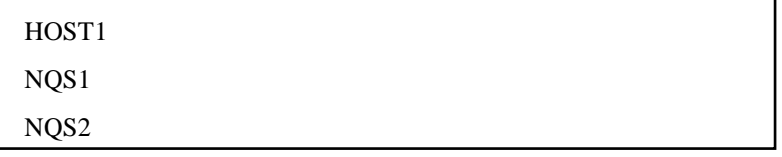

**services**ファイルにNQSで使用するポート番号を記述します。

nqs 607/tcp

## <span id="page-9-0"></span>**2.1.2** マシン **ID** の登録

NQSにマシンIDを登録するには、**nmapmgr**を実行します。 JMSSサーバ、使用するNQS稼働マシンをすべて登録します。

次の例ではhost1名のマシンがマシンID10で登録されます。

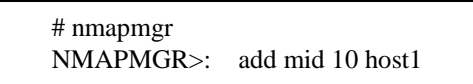

"list"コマンドで一覧が表示されます。確認する際に使用してください。

NMAPMGR>: list

使用するマシンの別名を登録する必要がある場合は、次のように登録します。 **hosts.equiv**ファイルにも別名を登録してください。

NMAPMGR>: add name NEC1 10

登録が終了したら、**exit**でnmapmgrを終了します。

NMAPMGR>: exit #

注意:NQS稼働マシンを複数台稼働させる場合、すべてのNQS稼働マシンにマシ ンIDの設定が必要です。マシンIDに不整合が発生すると正常に動作しません。

## <span id="page-9-1"></span>**2.1.3** ジョブキューの作成

ジョブを投入するためのキュー(バッチキュー)を作成するには、**qmgr**を実行します。

次の例では、batch1という名前でバッチキューが作成されます。

# qmgr Mgr: create batch batch1

注意:キュー名は、「ジョブキュー名+"@"+NQS稼働マシン名」で15字以内と なるようにしてください。

## <span id="page-10-0"></span>**2.1.4** パイプキューの作成

ジョブを転送するためのキュー(パイプキュー)を作成するには、**qmgr**を実行します。

次の例では、pipe1という名前でパイプキューが作成されます。転送先はhost1のbatch1 キューです。(hosts1はnmapmgrで登録されている必要があります)

> # qmgr Mgr: create pipe pipe1 Destination = batch1@host1

注意:キュー名は、「ジョブキュー名+"@"+NQS稼働マシン名」で15字以内と なるようにしてください。

## <span id="page-10-1"></span>**2.1.5** ジョブキューの状態変更

作成したキューはそのままでは使用できませんので、キューの状態を投入可能にし、 さらに実行可能状態にします。

> Mgr: enable queue batch1 Mgr: start queue batch1 Mgr: enable queue pipe1 Mgr: start queue pipe1

キューの作成が終了したら、**exit**でqmgrを終了します。

Mgr: exit

#

## <span id="page-11-0"></span>**2.2 JMSS** サーバの設定

JMSSサーバ側に必要な設定は、次のとおりです。

- ・ネットワーク関連ファイルの設定
- ・ジョブ連携設定ファイル(Jnqs.ini)の設定
- ・稼働マシンの登録

## <span id="page-11-1"></span>**2.2.1** ネットワーク関連ファイルの設定

<Windowsインストールディレクトリ>¥system32¥drivers¥etcにある**hosts**ファイルに NQSマシン名とIPアドレスを記述します。

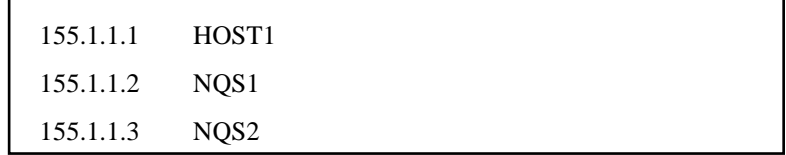

<Windowsインストールディレクトリ>¥system32¥drivers¥etcにある**services**ファイルに NQSで使用するポート番号を記述します。

nqs 607/tcp

## <span id="page-12-0"></span>**2.2.2** ジョブ連携設定ファイル**(JNQS.ini)**

ジョブ連携設定ファイル(JNQS.ini)は、JMSSインストールディレクトリにあります。

#### ■マシンID設定

JMSSサーバとNQSジョブ稼働マシンのマシンIDを設定します。

[MID] HOSTNAME=host1,100 NAME1=host1,100 NAME2=nqs1,101,NEC NAME3=nqs2,102 NAME4=nqs3,103,NEC NAME5=

#### <**HOSTNAME=**ホスト名**,**マシン**ID**>

HOSTNAMEには、ジョブ連携オプションが起動されているJMSSサーバ名とマシン IDを設定してください。

#### <**NAME1=**ホスト名**,**マシン**ID**>

NAME1には、HOSTNAMEで設定した値を設定してください。

#### <**NAME2=**ホスト名**,**マシン**ID,NQS**モード>

#### :

NAME2以降には、NQSジョブ稼働マシンのホスト名とそのマシンID、NQSモー ド(標準NQSの場合は省略、NEC拡張NQSの場合は「NEC」)を設定してください。

デフォルトでは「NAME5=」まで記述されています。NQSジョブ稼働マシンが5台 以上となる場合は、NAME6から順次追加してください。

キュー名長+接続文字(1バイト)+NQS稼働マシンのホスト名長の合計が15バイトと なるように、ホスト名を設定してください。

注意: OSがWindows Serverで、1枚のネットワークインタフェースカードに複数のIP アドレスが割り当てられている場合、NQSモードの後に各ホストのIPアドレスを 追記し、「RESOLV=」を修正してください。 例) NAME1=host1,100, ,155.1.1.1 NAME2=host2,101, ,155.1.1.2 RESOLV=SELF,SYSTEM

#### ■ユーザ**ID**設定

ユーザIDを設定します。

[USERNAME] DEFUSER=user1,nqsusr1,1001 NAME1=user1, nqsusr1,1001 NAME2=user2, nqsusr2,1002 NAME3=user3, nqsusr3,1003 NAME4= NAME5=

#### <**DEFUSER =**ユーザ名**,**NQS稼働マシンユーザ名**,**ユーザ**ID**>

DEFUSERには、JMSSサーバを使用するデフォルトのユーザとそれに対応する NQS稼働マシンのユーザ名、ユーザIDを設定してください。

#### <**NAME1 =**ユーザ名**,**NQS稼働マシンユーザ名**,**ユーザ**ID**>

NAME1には、DEFUSERで設定した値を設定してください。

#### <**NAME2 =**ユーザ名**,**NQS稼働マシンユーザ名**,**ユーザ**ID**>

:

NAME2以降には、デフォルトのユーザ以外でJMSSサーバを使用するユーザを 設定してください。

デフォルトでは「NAME5=」まで記述されています。設定するユーザIDが6以上とな る場合は、NAME6から順次追加してください。

主意:NQS稼働マシンのユーザには、「root」を使用しないでください。

#### ■時間設定

ソケットの接続間隔、タイムアウト時間を設定します。

[TIME] WAIT=1 CONNECT=10 RECV=120 NPKCOMMON=600

#### <**WAIT =**>

WAITには、ソケットの接続間隔を秒単位で指定します。 デフォルトでは1(秒)が設定されています。 指定できる範囲は1~100(秒)です。

#### <**CONNECT =**>

CONNECTには、1回の接続時のタイムアウト時間を秒単位で指定します。 デフォルトでは10 (秒) が設定されています。 指定できる範囲は1~100(秒)です。 接続の総タイムアウト時間は(\*リトライ数)になります。

#### <**RECV =**>

RECVには、受信タイムアウトを秒単位で設定します。 デフォルトは120 (秒)が設定されています。 指定できる範囲は0~99999999(秒)です。 0を指定すると無限に待ちます。

#### <**NPKCOMMON =**>

NPKCOMMONには、NEC拡張NQSの場合のタイムアウト時間を指定します。 デフォルトは600 (秒) が設定されています。 指定できる範囲は1~99999999秒です。

### ■リトライ設定

ソケットの接続のリトライ回数を設定します。

[RETRY]

 $NUM=5$ 

#### <**NUM =**>

NUMには、ソケットの接続のリトライ回数を指定します。 デフォルトでは5(回)が設定されています。 指定できる範囲は1~100(回)です。

#### ■投入設定

ジョブの投入単位と最大ジョブ登録数を設定します。

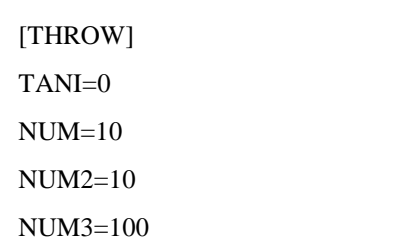

#### <**TANI =**>

TANIには、JMSSからNQSへのジョブの投入単位を設定します。NQS稼働 マシンのキューごと(0)、NQS稼働マシンごと(1)、NQS稼働マシン全体(2)のいず れかを指定してください。

デフォルトでは0(NQS稼働マシンのキューごと)が設定されています。

#### <**NUM =**>

NUMには、JMSSからNQS(TANIで指定した単位)へジョブ投入する場合の同 時投入可能数を指定します。TANIごとにNUM数のジョブを同時に投入することがで きます。

デフォルトでは10 (個)が設定されています。 指定できる範囲は1~100(個)です。

#### <**NUM2 =**>

NUM2には、NQSからIMSSへジョブ投入する場合の同時実行可能数を指定し ます。

デフォルトでは10 (個)が設定されています。

指定できる範囲は1~100(個)です。

#### <**NUM3 =**>

NUM3には、NQSからIMSSへジョブ投入する場合の同時投入可能数を指定し ます。

デフォルトでは100 (個)が設定されています。 指定できる範囲は1~100(個)です。

#### ■標準出力(一時ファイル)設定

NQSからJMSSへジョブを投入したときに出力される一時ファイルを削除する かどうかを指定します。

> [STDOUT] ERASE=1

#### <**ERASE =**>

ERASEには、標準出力を削除するかどうか (0:削除しない 1:削除する)を指定 します。

デフォルトは1 (削除する)です。

注意:一時ファイルの作成上限数はNQS稼働マシンの1シーケンス番号につき999個ま でとなっておりますので、「標準出力を削除しない」と設定した場合は不要な 一 時 フ ァ イ ル (JMSS イ ン ス ト ー ル デ ィ レ ク ト リ ¥LOG¥NQS 稼 働 マ シ ン 名.Mid.oXXXXX[.YYY])を適宜削除してください。

#### ■文字コード設定

SJISとEUCの文字コード変換を行うかどうかを指定します。

[CODE]

 $2BYTE=1$ 

#### <**2BYTE=**>

2BYTEには文字コード変換を行うかどうか(0:変換しない 1:変換する)を指定 します。

デフォルトは1(変換する)です。

## <span id="page-18-0"></span>**2.2.3** 稼働マシンの登録

[JMSS/JEnv]でNQSジョブ稼働マシンを追加します。

①サブコマンド(ツールアイコン)から [ジョブ稼働マシン編集] ボタン ■を選択しま す。

②[ジョブ稼働マシン編集]ダイアログボックスが表示されます。

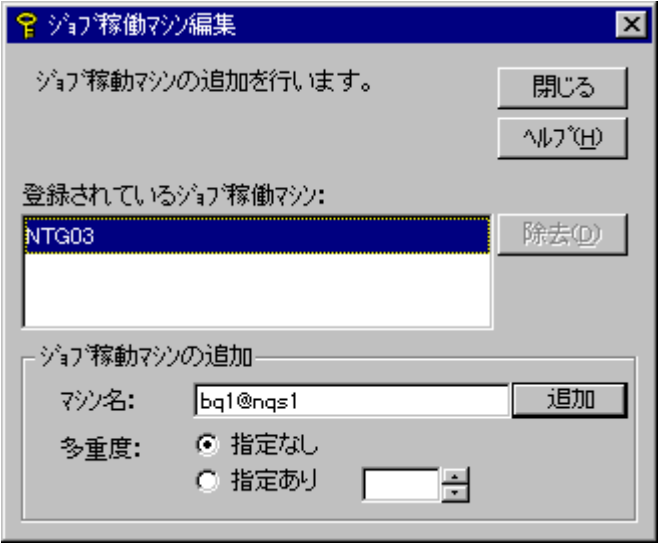

- ③[ジョブ稼働マシンの追加]のマシン名に「キュー名@NQS稼働マシン名」を入 力します。
- ④[追加]ボタンを選択すると、NQS稼働マシンとデフォルトジョブキューが作成 されます。

<span id="page-19-0"></span>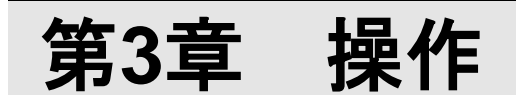

この章では、ジョブ連携オプションの操作などについて説明します。

## <span id="page-19-1"></span>**3.1 JMSS** からのジョブ稼働・監視

ここでは、JMSSの稼働·監視(JLook)からのジョブの投入、強制終了、監 視方法について説明します。

## <span id="page-19-2"></span>**3.1.1** スクリプトファイルの作成

NQS稼働マシンで実行可能なシェルを記述します。#はコメント行です。

# sample コメント  $\vert$  ls  $-1$ uname –r

## <span id="page-20-0"></span>**3.1.2 NQS** へジョブを投入するには

JMSSからジョブを投入する手順は次のとおりです。

①[JMSS/JLook]メインウィンドウから、[ジョブ制御]あるいは[ジョブキュー制御]メニ ューの投入コマンドを選択します。

ジョブ投入ダイアログボックスが表示されます。

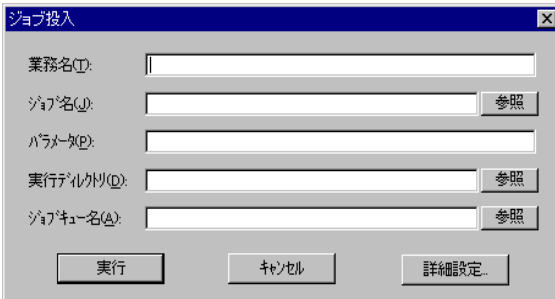

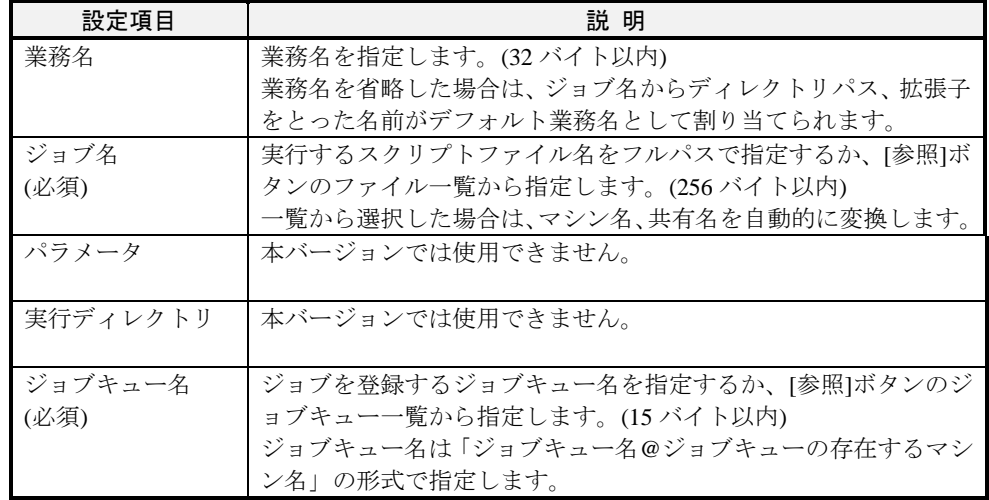

②投入するジョブの、業務名、ジョブ名、パラメータ、実行ディレクトリ、ジョブキ ュー名を設定し、[実行]ボタンを選択すると、指定したジョブがキューに登録され ます。

③[詳細設定]ボタンを選択します。

[詳細設定]ダイアログボックスが表示されます。

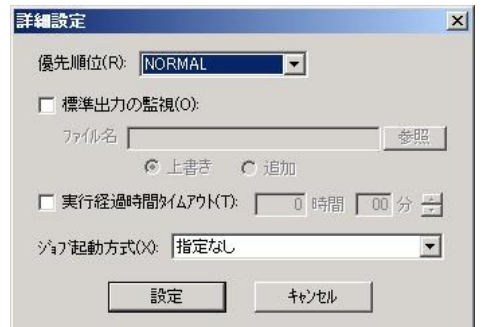

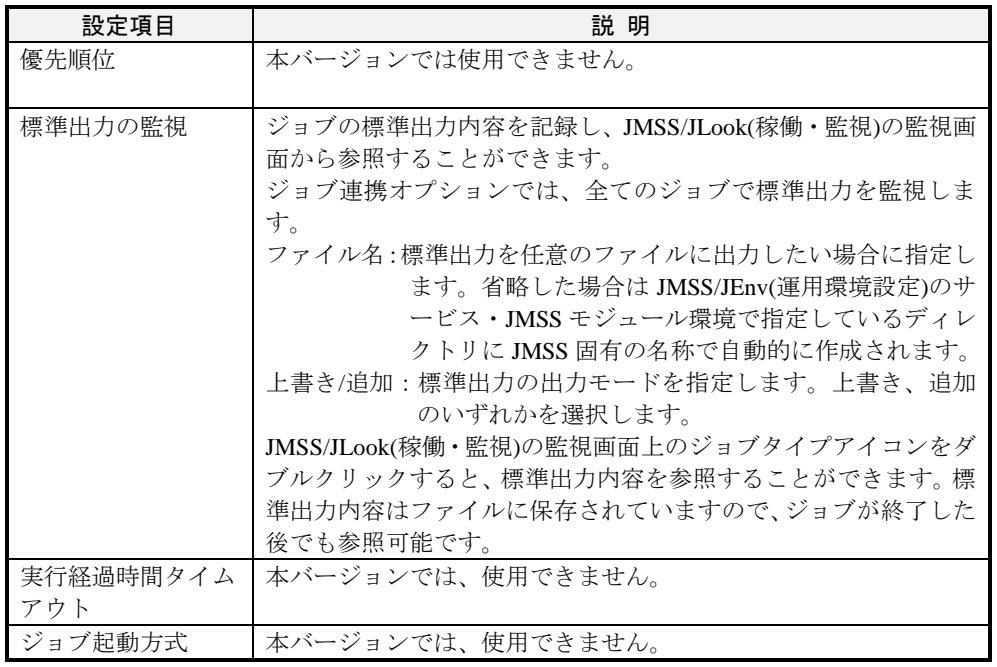

注意:標準出力データが不要になった場合は、JMSS/JLook(稼働・監視)の標準出力表示 ダイアログボックスから[データ破棄]を行ってください。ただし、標準出力デー タを破棄しても、ジョブタイプアイコンは標準出力監視タイプのままとなりま す。

## <span id="page-22-0"></span>**3.1.3 NQS** へ投入したジョブの状態を監視するには

ジョブの稼働状況は、[JMSS/JLook]メインウィンドウ(稼働・監視メイン画面)の[ジョ ブ情報]サブウィンドウに、「JLook」を利用しているユーザから実行したジョブが表示さ れます。

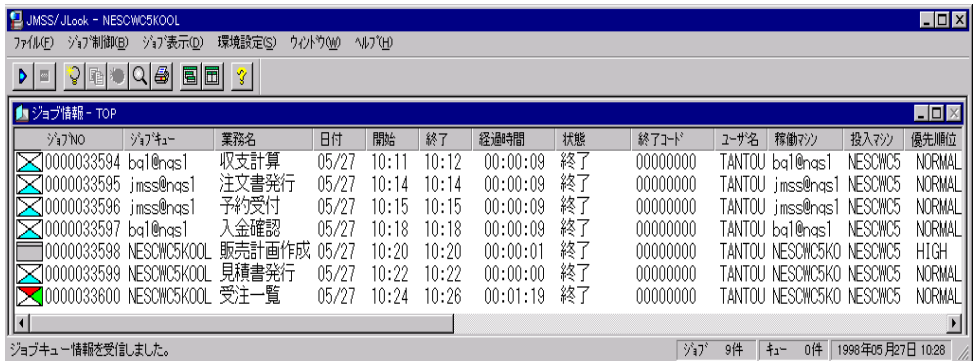

他のユーザが実行した業務(ジョブ)も監視する場合は、セキュリティで「他ユーザ監 視/強制終了の権利」を設定します。セキュリティの設定方法については、JMSSユーザ ーズマニュアルを参照してください。

ジョブ情報の左側に表示されるアイコンはジョブタイプアイコンで、ジョブの種類を 表しています。内容は次のとおりです。

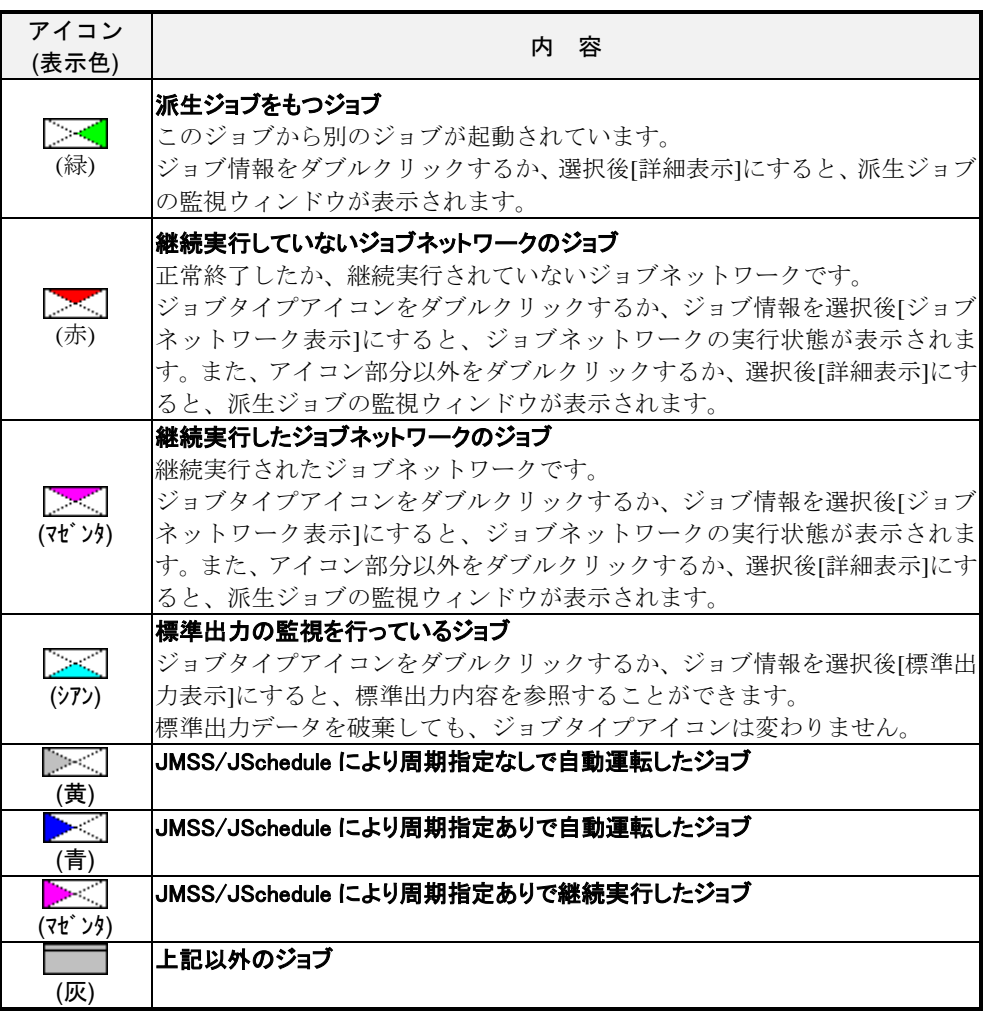

注意:標準出力の監視を指定してジョブネットワークを投入した場合、標準出力は派 生ジョブごとに出力されます。

## ●最新の情報に更新

最新のジョブ情報を表示する手順は、次のとおりです。

[ジョブ表示]メニューの[再表示]コマンドを選択します。[ジョブ情報]サブウィン ドウに表示されている業務(ジョブ)の表示情報が最新の情報に更新されます。

#### ●派生ジョブの監視

選択したジョブに派生ジョブがある場合は、派生ジョブの情報を表示することがで きます。

①[ジョブ情報]サブウィンドウから詳細表示する業務を1つだけ選択します。 ②[ジョブ表示]メニューの[詳細表示]コマンドを選択するか、ジョブ情報のジョブ タイプアイコン以外をダブルクリックすると、派生ジョブの情報が表示されます。

#### ●ガントチャート表示

ジョブの実行状態を、日単位の時系列でガントチャート表示することができます。

①ガントチャート表示したいウィンドウをアクティブにします。 ②[ジョブ表示]メニューの[ガントチャート表示]コマンドを選択します。

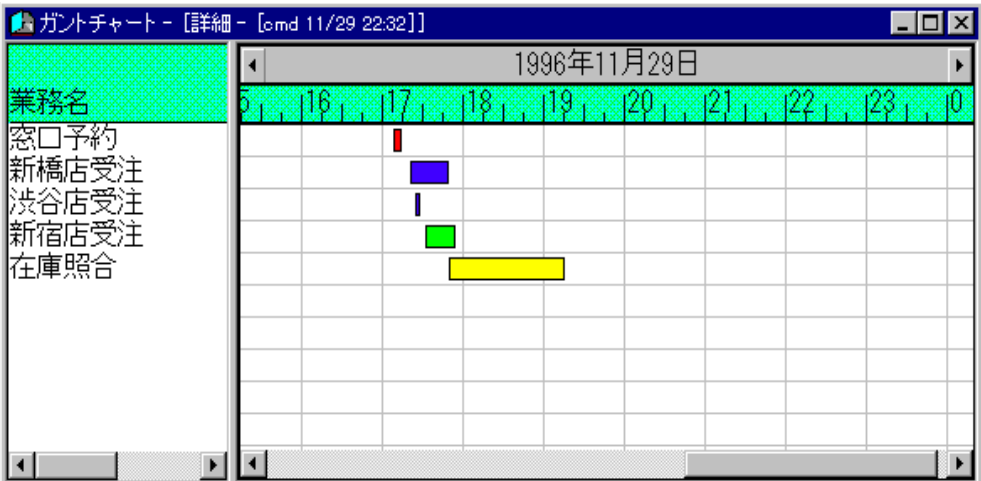

ガントチャートに表示されるバーの色の意味は次のとおりです。

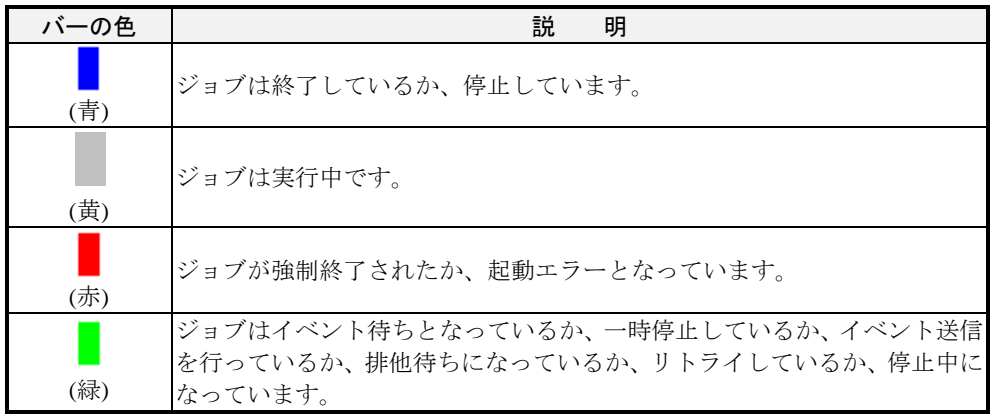

### ●標準出力の確認

標準出力を表示する手順は、次のとおりです。

①ジョブタイプアイコンをダブルクリックするか、[ジョブ表示]メニューの[標準出 力表示]コマンドを選択すると、[標準出力表示]ダイアログボックスが表示されま す。

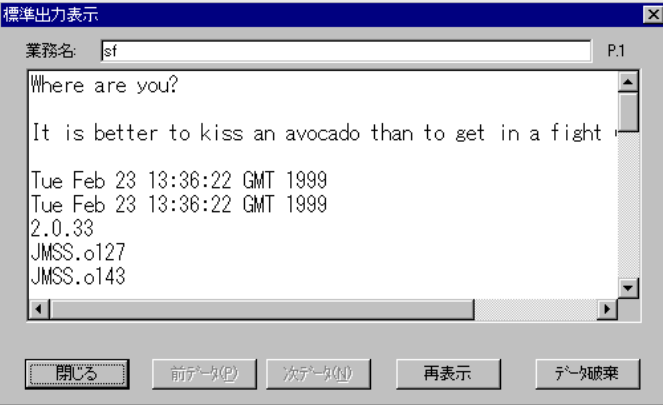

②標準出力を最新の状態で表示したい場合は[再表示]ボタン選択します。 ③標準出力の内容をすべて破棄したい場合は[データ破棄]ボタンを選択します。

標準出力は、ジョブ投入時に「標準出力を監視する」と設定されているジョブのみ 表示します。標準出力監視の設定については、「3.1.2 NQSへジョブを投入するに は」を参照してください。

## <span id="page-26-0"></span>**3.1.4 NQS** へ投入したジョブを強制終了するには

ジョブを強制終了する手順は、次のとおりです。派生ジョブがある場合は、その派生 ジョブも強制終了されます。

- ①[ジョブ情報]サブウィンドウ、または[ジョブキュー情報]サブウィンドウから強制終 了するジョブを選択します。複数選択することもできます。
- ②[ジョブ制御]または[ジョブキュー制御]メニューの[強制終了]コマンドを選択しま す。
- ③メッセージが表示されますので、強制終了する場合は[はい]ボタンを選択します。

## <span id="page-27-0"></span>**3.2 NQS** からのジョブ稼働・監視

ここでは、NQSマシンからのジョブの投入、強制終了、監視方法について説明しま す。

NQSジョブ稼働マシンからJMSSへ操作を行う場合は、いずれもユーザ権限で行 ってください。

## <span id="page-27-1"></span>**3.2.1 NQS** から **JMSS** へジョブを投入するには

NQSジョブ稼働マシンからIMSSへジョブを投入するには、NQSの "gsub"コ マンドを使用してローカルなパイプキューにジョブを投入します。

パイプキューの作成については「2.1.4 パイプキューの作成」を参照してください。

#### ■スクリプトファイルを使用した例

# qsub –q pipe1 sf.txt

Request 10000.queue submitted to que: pipe1.

- ・pipe1はローカルなパイプキューで、"Destination"にJMSSのキューを設定し てください。
- ・スクリプトファイルには、JMSSで実行可能なコマンドを記述してください。
- ・ログインしたユーザのホームディレクトリに結果ファイルが作成されます。

#### ■直接入力した例

# qsub –q pipe1 dir

Request 10001.queue submitted to que: pipe1.

・直接入力を終了するには、Ctrlキーを押下しながら"D"キーを押下します。

注意:ジョブ投入をする場合は次の点に注意してください。 ・ジョブ投入に失敗するとテンポラリファイルが残る場合があります。 "qdel"コマンドで削除してください。 ・"-q"以外のオプションには対応していません。

## <span id="page-28-0"></span>**3.2.2 NQS** から **JMSS** へ投入したジョブの状態を監視するには

NQSジョブ稼働マシンから投入したJMSSのジョブを監視するには、NQSの "qstat"コマンドを使用します。

#### ■ "-a"を使用した例

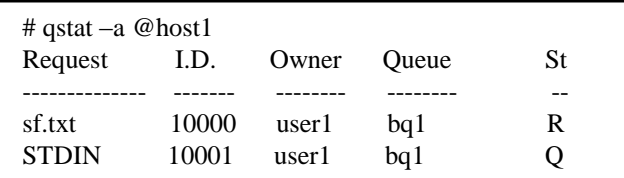

#### ■"**-x**"を使用した例

```
# qstat –x bq1@host1
bq1@host1; type=BATCH; [ENABLED, INACTIVE]; pri=16 lim=10
  0 exit; 1 run; 0 stage; 1 queued; 0 wait; 0 hold; 0 arrive;
  User run limit = 10
```
おかながら、ジョブ監視をする場合は次の点に注意してください。 ・"-a"、"-x"以外のオプションには対応していません。 • "|"(パイプ)は使用できません。

## <span id="page-28-1"></span>**3.2.3 NQS** から **JMSS** へ投入したジョブを強制終了するには

NQSジョブ稼働マシンから投入したIMSSのジョブを強制終了するには、NQS の"qdel"コマンドを使用します。

#### ■**"-9"**を使用した例

# qdel –9 10000@host1 Request 10000@host1 has been deleted.

注意:業務を強制終了する場合は次の点に注意してください。 ・プログラムで使用していたリソースがシステムに残る場合があります。 ・"-<signo>"、"-k"以外のオプションには対応していません。

# <span id="page-29-0"></span>付録**1** エラーコード

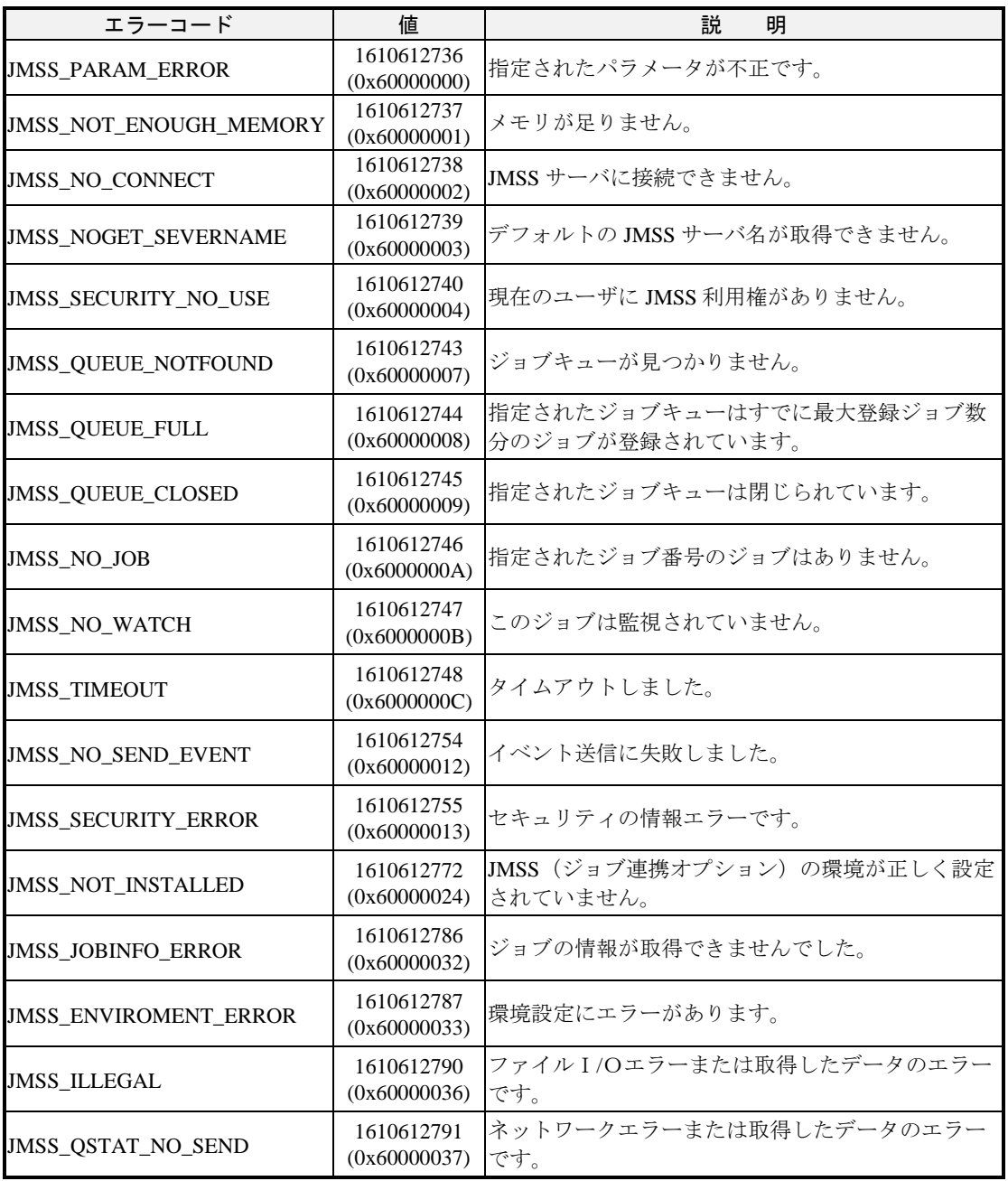

## WebSAM® JMSS® Ver7.3 ジョブ連携オプション ユーザーズマニュアル

2014年 9月 初版 2017年 5月 2版 2019年 3月 3版

#### 日 本 電 気 株 式 会 社

東京都港区芝五丁目7番地1号 TEL(03)3454-1111(大代表)

開発 NECソリューションイノベータ株式会社 東京都江東区新木場1-18-7 TEL(03)5534-2222(大代表)

(C)NEC Corporation 1998-2019

 日本電気株式会社の許可なく複製・改編などを行うことはできません. 本書の内容に関しては将来予告なしに変更することがあります.